# 平台使用注意事项

- ➢ 确保使用的电脑有摄像头、麦克风,且能正常使用;
- ➢ 确保网络环境稳定,面试全程都是在线视频,网络不稳容易导致视频卡顿或 断线,如果出现画面卡顿现象,请手动刷新页面;
- > 新安装 chrome 浏览器时, 确保电脑中没有旧的 chrome 浏览器, 如果有, 先 卸载再安装,否则有可能会出现两个 chrome 浏览器;

## 1、登录平台

> 浏览器推荐: 最新版 chrome 浏览器(下载地址: <https://www.google.cn/chrome/>)

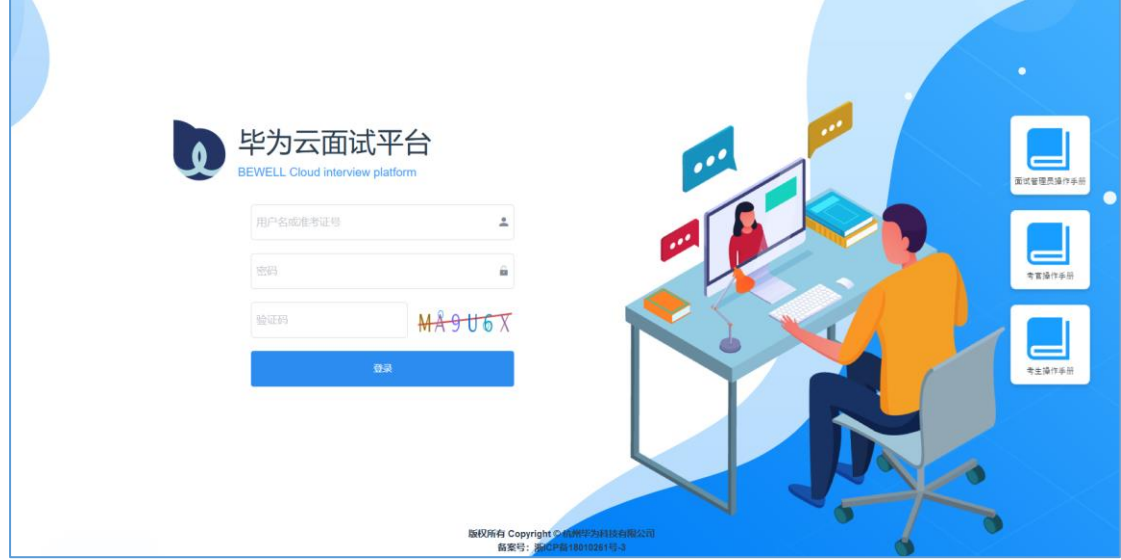

## 2、摄像头和麦克风连接检测

考生登录后,平台会自动检测考生电脑的摄像头、麦克风连接是否正常,连 接正常才能点击"进入系统",进入面试现场【用 chrome 浏览器第一次登录平台, 右上方会提示摄像头、麦克风是否允许,需要选择"允许"】

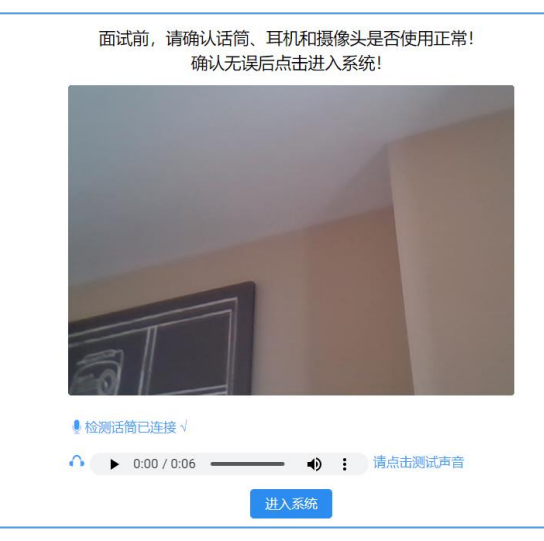

# 3、核实个人信息

进入系统后,考生需要先核实个人信息,根据学校要求上传学位学历证明材 料,点击"确认签到",进入面试现场

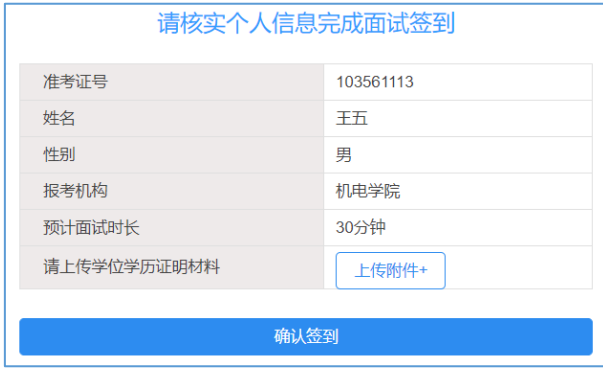

### 4、面试现场

在面试现场界面,左边展示当前考生关联的面试房间,中间显示广播消息, 右侧显示聊天窗口,可以和面试管理员在线聊天,进行面试预约。

如果一个考生关联了多个面试小组,点击右上方的"切换面试小组",可以 切换到不同的面试小组。

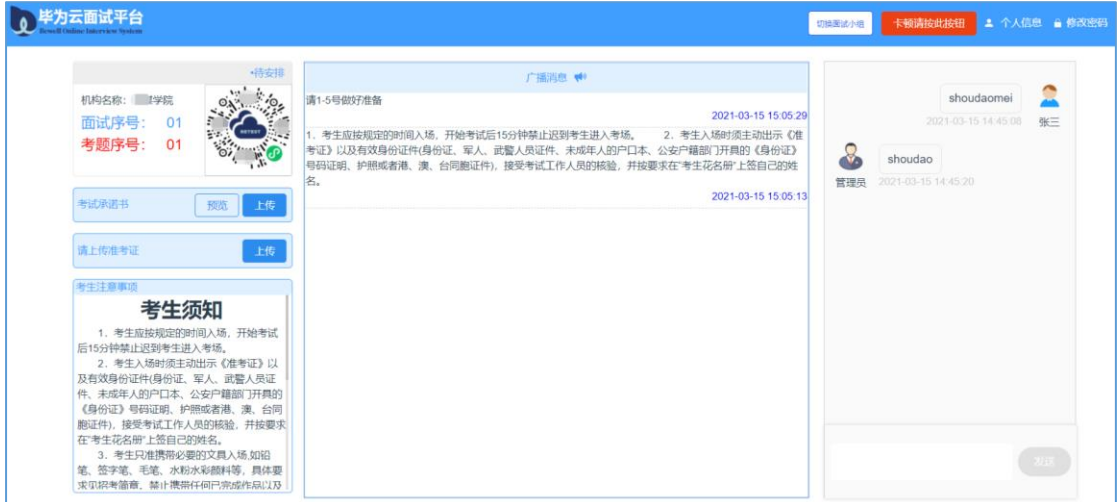

#### 【面试前】

> 面试序号、考题序号:面试开始前, 学校会给考生随机生成面试序号或考题 序号, 显示在面试房间区域, 考生可以根据自己的面试序号准备面试;

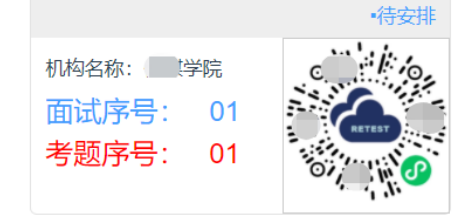

> 考试承诺书和准考证:考生根据面试的要求上传考试承诺书和准考证,点击 "预览"在线查看考试承诺书的模板,手抄一份或打印,并签字、拍照,再 点击"上传",可以将已经签字的承诺书上传到平台【显示绿色的勾勾,表 示上传成功,点击修改可以重新上传】,准考证可以直接点击上传按钮即可。

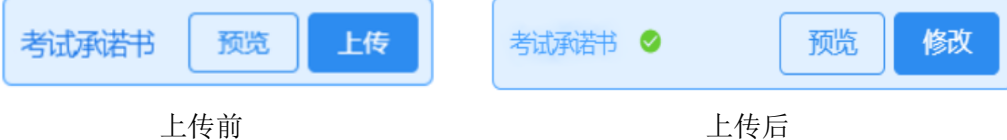

> 考生打开双机位, 面试等待时, 考生可以提前用手机微信扫描面试房间里的 二**维码**,进入手机双机位的面试等待界面,并根据面试要求调整手机的摄像 头位置【用手机前置摄像头对准电脑屏幕】,等待管理员拉入房间面试。

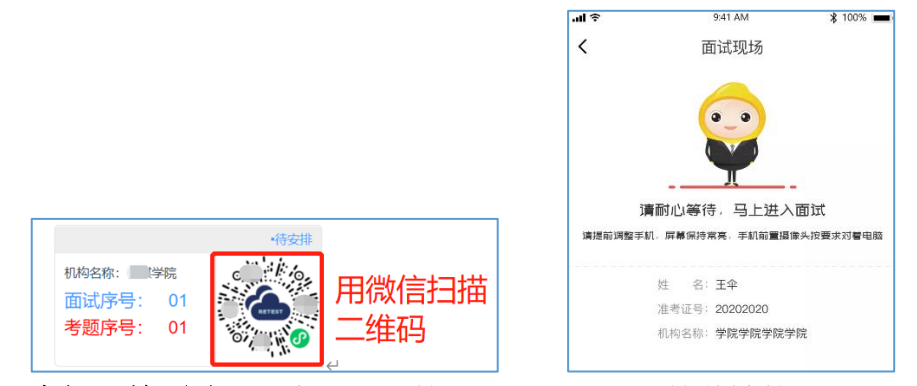

> 进入房间开始面试:考生和面试管理员预约好后, 等着被管理员拉入面试房 间, 当显示"管理员邀请您加入房间…"提示框时, 5s 后会自动进入房间。 【面试中】

进入面试房间后,就可以看到该房间中所有在线的考官视频画面,可以进行 视频聊天,根据考官的要求进行面试即可

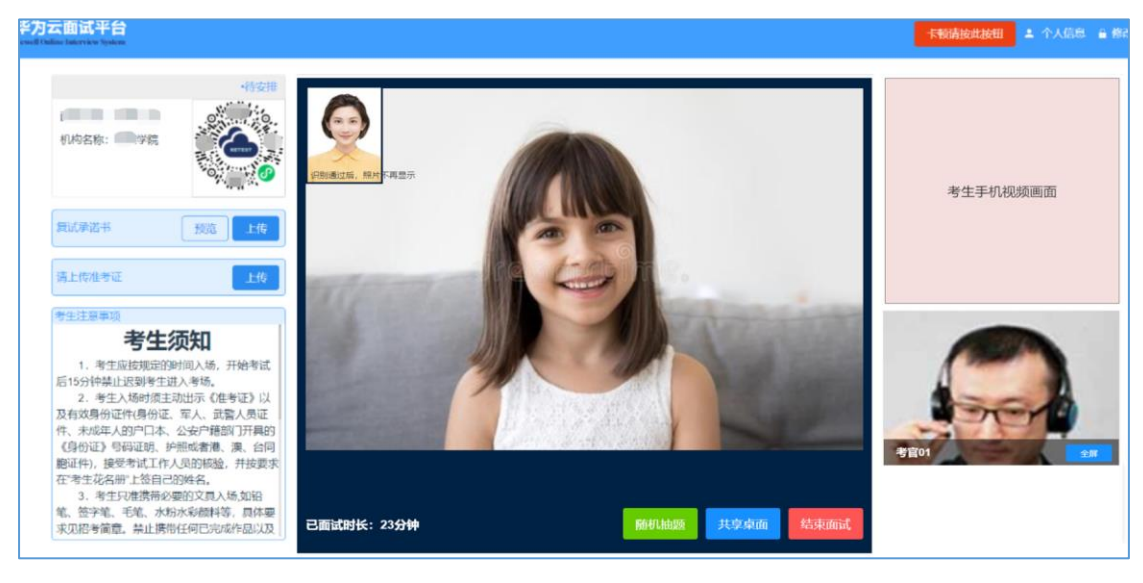

> 演示 PPT, 需要共享桌面: 考生面试过程中, 根据考官的要求, 需要演示面 试 PPT 时, 点击本人视频画面右下方的"共享桌面"按钮, 弹框中选择"您 的整个屏幕",再点击"分享"按钮,即可将自己电脑的桌面共享给所有考 官,然后在本机上打开 PPT,进行讲解即可,考官可以全程看到、听到考生 的演示过程,考官还可以随时进行提问交流。【注意:共享桌面要操作三步, 点击"共享桌面"按钮后,弹框中一定要点击下图的红框区域,再点击"分 享"按钮,才可以将桌面共享给考官,否则会共享失败】

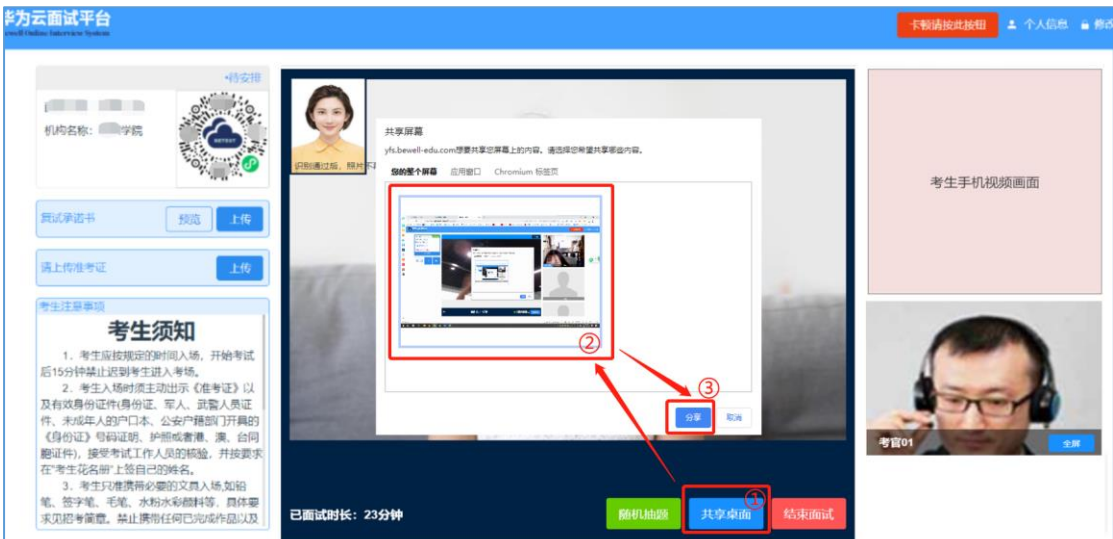

> 结束 PPT 演示,切回视频画面: PPT 演示完后,点击本人视频画面下方的"停 止共享"或者"共享视频"按钮,可以切回视频画面,继续和考官进行视频 聊天。

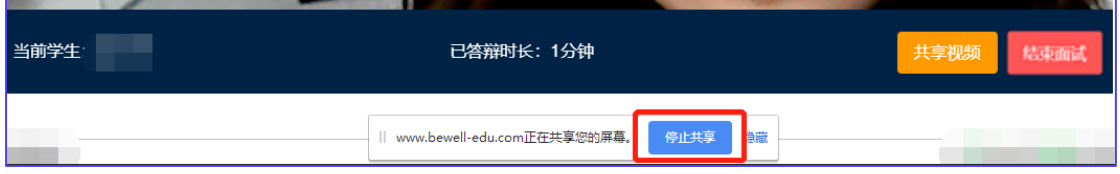

### 【面试后】

> 结束面试: 完成面试后,考生可以点击本人视频画面右下方的"结束面试" 按钮,退出面试房间,结束个人面试。